# **This symbol represents a handy tip or further information.**

This document details the steps to re-submit your application if it has been returned by the *College Research Ethics Committee*.

### **1. Logging In:**

• Open Chrome, Internet Explorer or Firefox and log in to the system through the *Business Systems* front door page - https://frontdoor.spa.gla.ac.uk/login/ using your GUID and password.

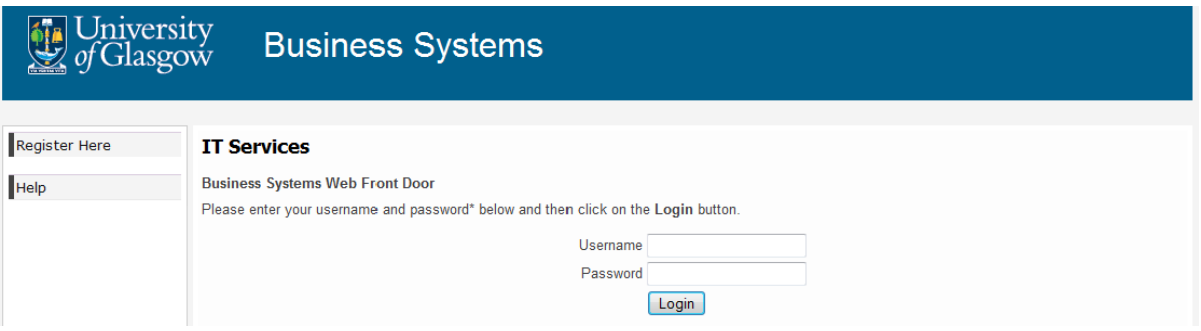

### • Click on **Research Ethics System**

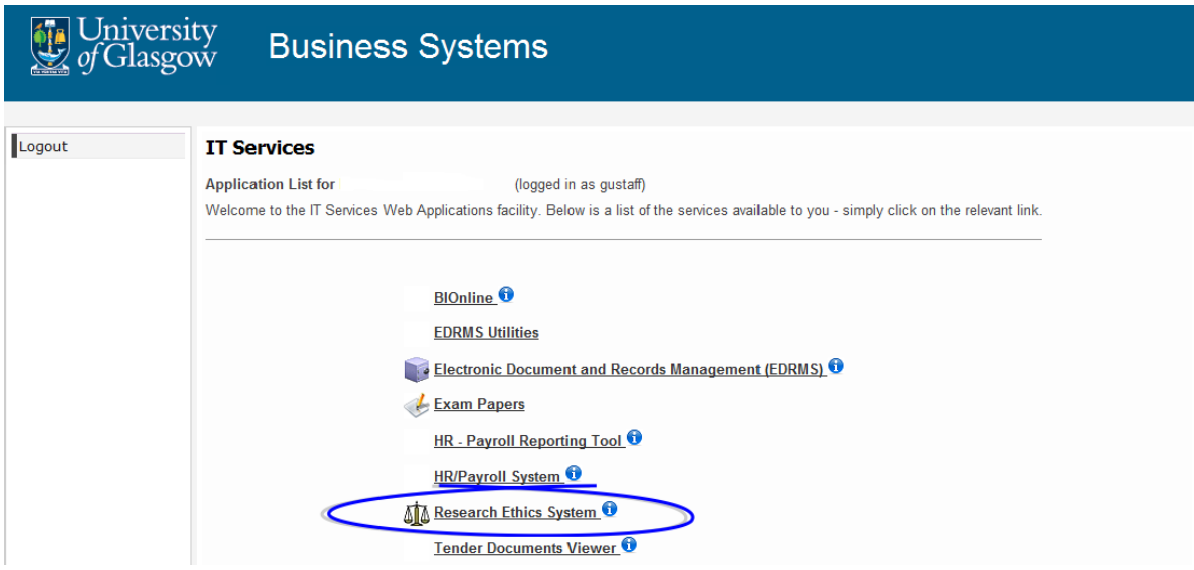

# **2. Committee Changes:**

You will receive an email from the system notifying you that your ethics application requires changes. It will look similar to the one below:

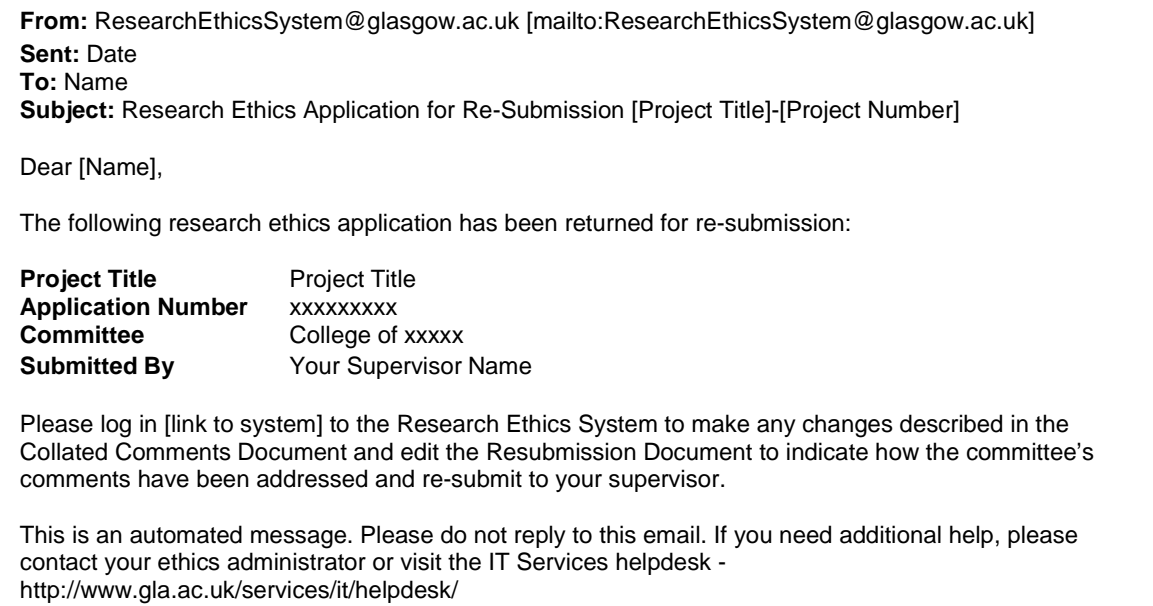

• To view a list of your applications that require action, click on the **My Tasks** menu item

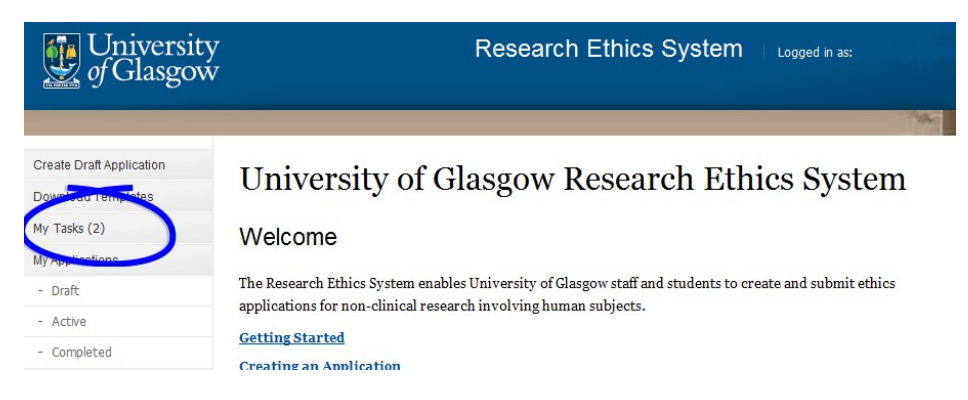

The **My Tasks** screen opens displaying the application that requires action, the Task will be displayed as *Submit to Supervisor.*

# **My Tasks**

These are your tasks awaiting action.

Click on the Application Number to view the application details and documents.

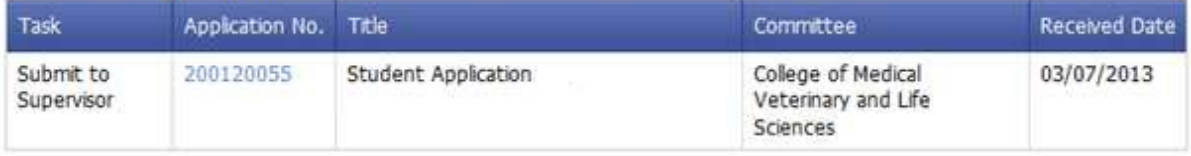

• Click on the **Application Number** to view the full application details (as shown below).

The changes required by the ethics committee are detailed in the *Collated Comments document* in the *Comments Documents* box at the bottom of the screen.

• To view the changes click on the **Action** drop down list to the right of the *Collated Comments* Document Type and choose **Download**.

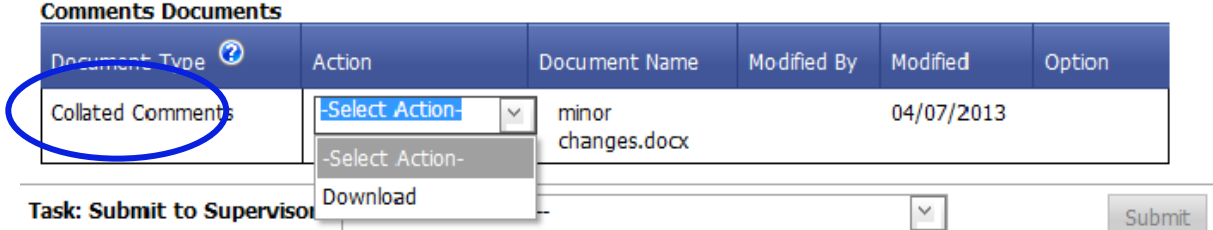

In Internet Explorer a *File Download* pop-up box opens, click on **Open** in order to view the ethics committee's comments.

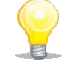

If an error message/warning is displayed when you try to download a document this may mean that pop-ups are disabled on your machine, please enable pop-ups/allow downloads.

If the document seems to have 'disappeared' after you have enabled pop-ups and downloaded your document, please choose **Download** again from the **Action** drop down list, your document should now open in Word/Excel etc.

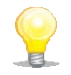

A copy of your documents which were initially submitted to the committee are listed on the *Previous Submission Documents* tab.

# **3. To Edit Application Documents**

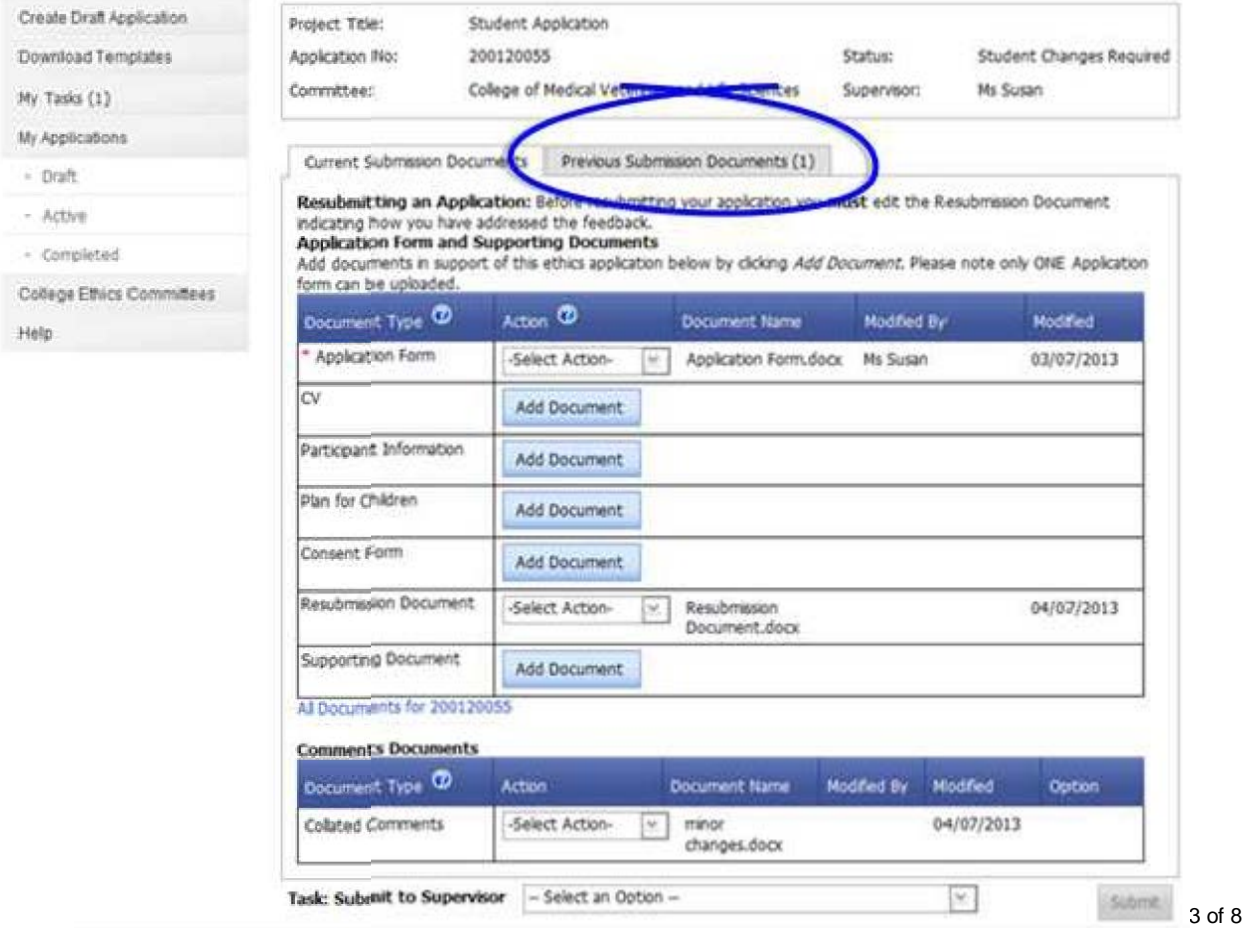

In the *Collated Comments* document the committee may have requested that you make changes to the documents in your application.

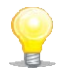

**Copies** of the documents from your original application are displayed on the *Current Submission Documents* tab to enable you to edit these if necessary and re-submit them to amend your application.

If you wish to make changes are to an *existing* document **in the application:**

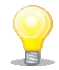

**Do not add** documents to provide the changes requested by the committee to the *existing* documents, these should be edited as described below and changes uploaded.

#### **Make changes to an existing document:**

• To edit a document that has already been uploaded and submitted; click on the **Action**  drop down list to the right of the document on the *Current Submission Documents* tab you wish to change and choose **Download** (as illustrated below).

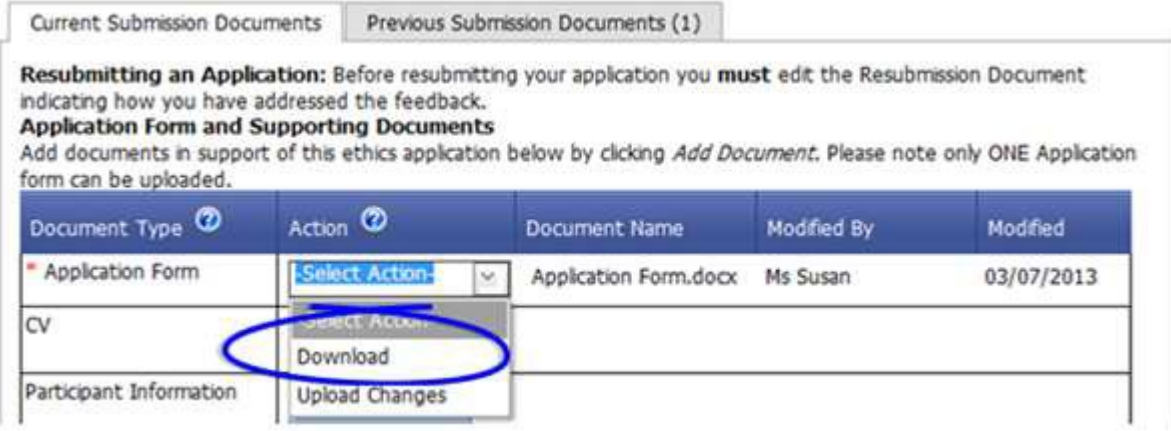

In Internet Explorer a *File Download* pop-up box opens.

• Click on **Save** to save this document outside of the system onto your computer in order to make your changes.

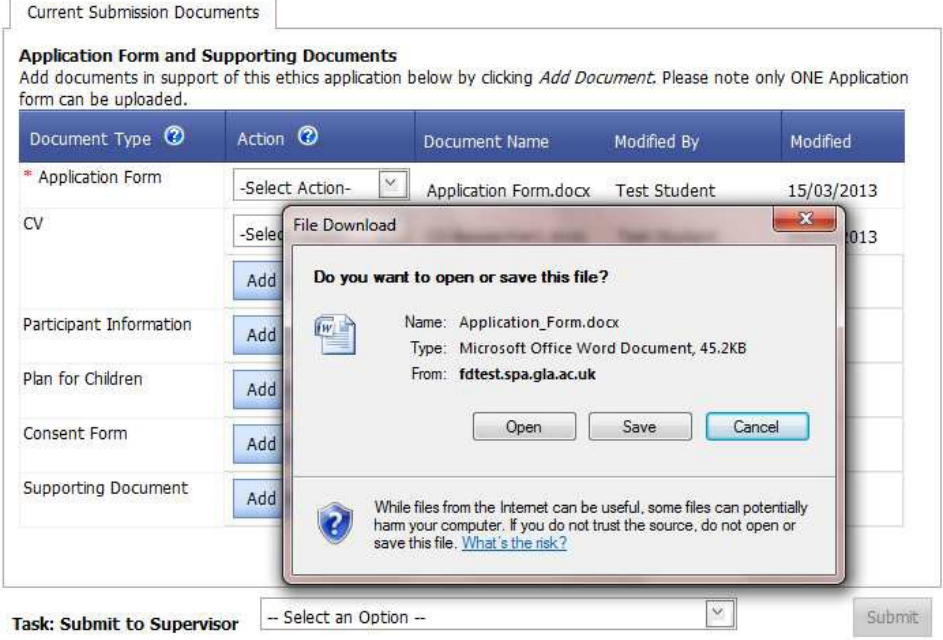

#### Then to **Replace a document**:

• To overwrite the existing document, click on the **Action** drop down list to the right of the document on the *Current Submission Documents* tab you wish to replace and choose **Upload Changes**.

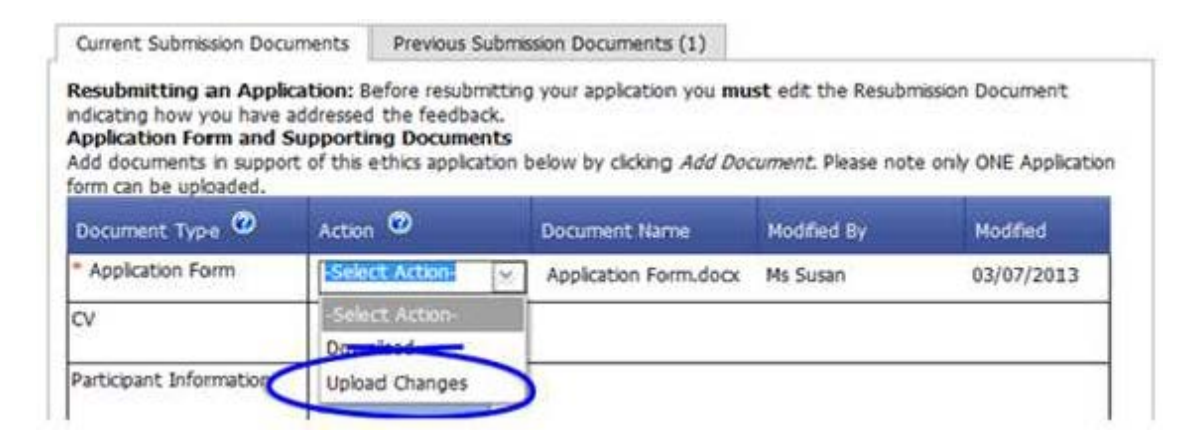

Once you have made changes to the document:

- save it on your computer and close it,
- Then click on the **Action** drop down list to the right of the document you wish to replace and choose **Upload Changes**.

A pop-up box is displayed entitled *Select a Document for upload to the Application*.

• Click on the **Browse** button to locate your document on your computer and select it then click on **Upload**.

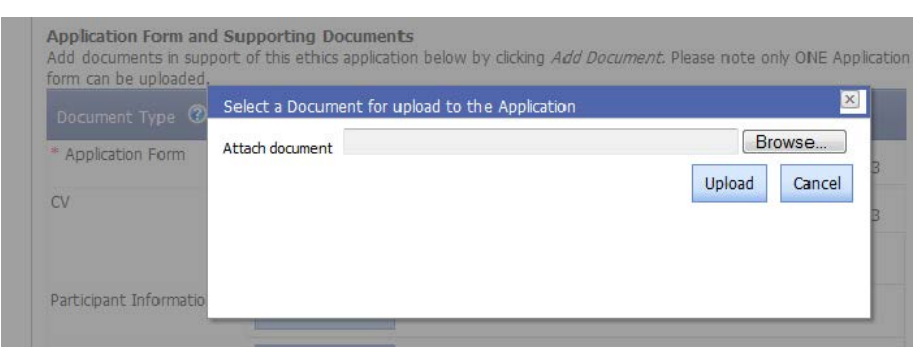

If you wish to **add additional** *new* **documents** to the application:

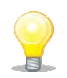

**Do not** add documents to provide the changes requested by the committee to the *existing* documents, these should be edited as described above and changes uploaded.

#### A**dd a new document**:

• On the *Current Submission Documents* tab you can add (an) additional document(s) to this application using the **Add Document** button to the right of the document type you wish to upload.

In Internet Explorer a *Select Document for upload* pop up box opens.

• Click on the **Browse** button to the right of the *Attach Document text* box. [A *Choose File to Upload* pop up box opens in Internet Explorer. Once you have located the document on your computer, click on it and click on **Open.** Then click on the **Upload** button.

You can add more than one document of each type, apart from the Application Form. Each document you add is saved to the application on upload - you may exit the system and return to the application as many times as required.

Once you have completed your changes **you must edit the** *Resubmission Document* indicating how you have addressed the committee's feedback.

## **4. Edit the Resubmission Document**

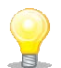

A **copy** of the *Collated Comments* document has been placed in with your Application Documents and **re-named the** *Resubmission Document***.** This is so that you can complete the Applicant Response section on the form and resubmit this to the committee explaining how you have addressed their requested changes.

• Click on the **Action** drop down list to the right of the *Resubmission Document* type and choose **Download**.

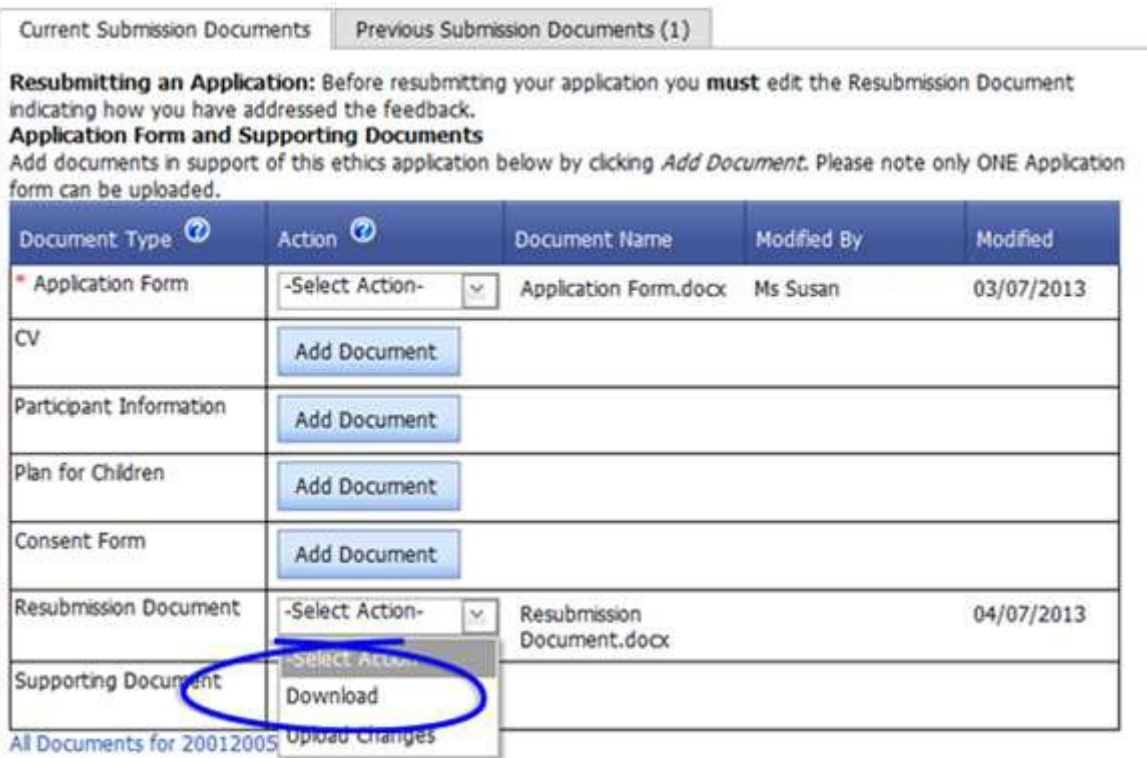

In Internet Explorer a **File Download** pop-up box opens asking if you wish to **Open**, **Save** or **Cancel**.

- Click on **Open** to edit the document.
- Fill in the relevant sections explaining how you have addressed the comments that the committee have made about your application.
- Once you have made changes to this document choose **Save As** and save your document to your desktop or local drive etc. and close it.
- To upload the document you have edited click on the **Action** drop down list beside *Resubmission Document* and choose **Upload Changes**.

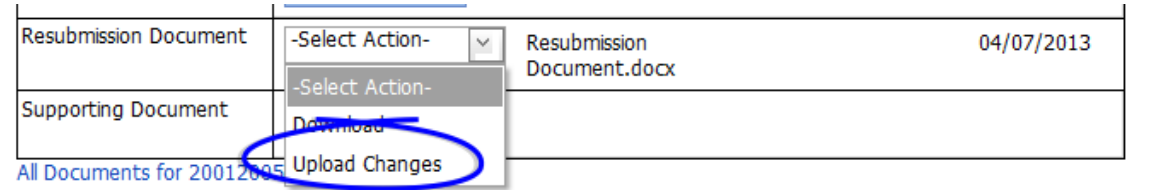

• A pop-up box is displayed entitled *Select a Document for upload to the Application*. Click on the **Browse** button to locate your document on your computer and select it then click on **Upload**.

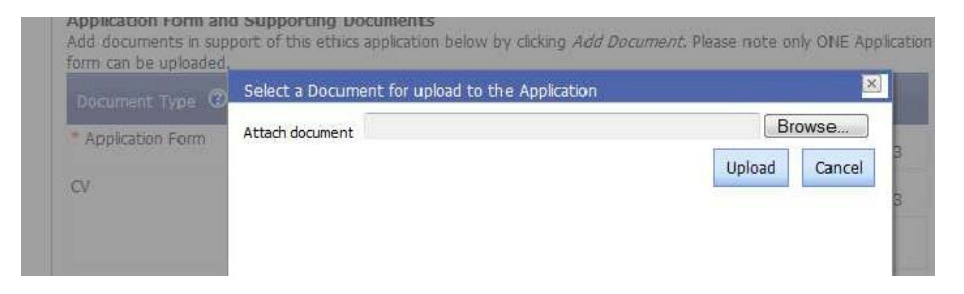

• After editing and reuploading the *Resubmission Document* click on the drop down list at the bottom of the screen to the right of the **Task: Submit to Supervisor**.

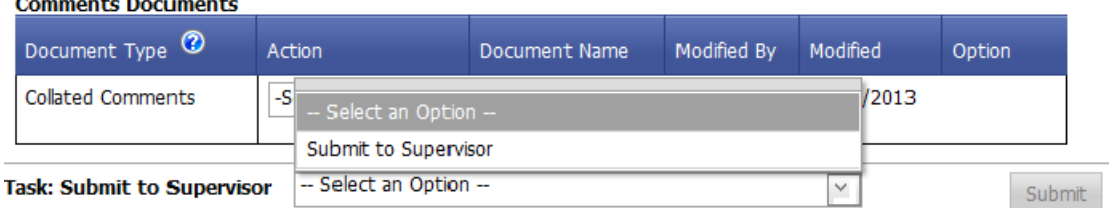

- Once you select *Submit to Supervisor* the **Submit** button becomes active, **click on it.**
- A message is displayed indicating that you have successfully resubmitted your application, click on **OK** on the message and you are returned to the Home screen.

You can track the progress of your application through the *My Applications/Active* menu item at any time.

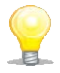

The *Submit to Supervisor* task will remain in your task box until you have uploaded an edited *Resubmission Document* and submitted your application.

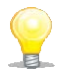

To **withdraw** your application at this stage; please refer to other guidance documentation in the system on the **System Support** menu item or the College ethics website. Only your supervisor can withdraw your application at this stage.

# **5. Help and Support**

If you have any queries or questions about the system please contact your college research ethics administrator (these details are on each of the College ethics web pages accessible from the system through the **College Ethics Committees** menu item).

\_\_\_\_\_\_\_\_\_\_\_\_\_\_\_\_\_\_\_\_\_\_\_\_\_\_\_End \_\_\_\_\_\_\_\_\_\_\_\_\_\_\_\_\_\_\_\_\_\_\_\_\_